# iHelp Quick Start Guide

The following are instructions to quickly setup the iHelp Tracker. Please refer to the User Manual for complete features and functions of the iHelp Tracker.

1. Insert SIM Card with the following orientation.

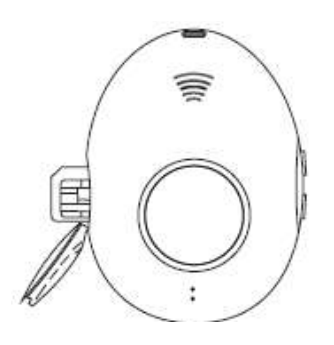

NOTE: Please do not misplace the waterproofing piece, black rubber, in the SIM card slot. Insert back the waterproofing piece after inserting the SIM card, before closing the slot cover.

- 2. Press and hold the SOS button for 5 sec, until the blue light around the SOS button lights up. Ensure that 3G network is available.
- 3. Scan the QR code below to download the iHelp Mobile APP

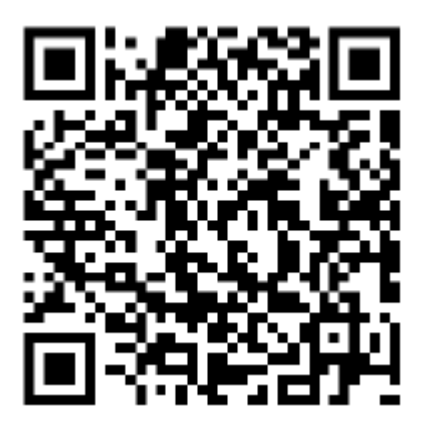

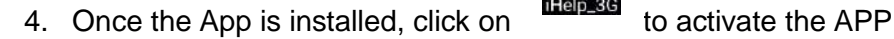

# **1 SETUP ACCOUNT**

## **2 SET APN**

10 30 09:29

 $\mathbb{S}$ 

Outgoing Call

்

Geo-fence

Ò,

Poyer-off

 $\odot$ 

More

Clear

Unit

**exe APN** 

 $\frac{q^4}{r^2}$ **Fall Detection** 

</u>

Track

曰

**SMS Notification** 

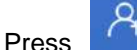

- 
- Once in, press on
- Enter "Name" for the Tracker and SIM card "Phone Number" in the fields.
- Press "Completed"

**3 SET (Singapore)TIME** 

- Enters "GMT+08:00" Press" Send the SMS"

**ZONE**

Press

Select the newly setup Tracker name to configure the Tracker. Go back to main page

N

 $\circledR$ 

Account

Œ

**Incoming Call** 

कि

Medicine Reminder

∰

Time Zone

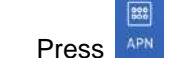

- According to the SIM card network provider APN settings, enter the "APN Name" field. Leave the rest blank.
- Press "Send the SMS". **Singtel:** e-ideas (postpaid), hicard (prepaid) **Starhub:** shppd

**M1:** prepaidbb (or) prepaiddata (or) miworld (or) sunsurf (or) sunsurfmcard

**\* You may also check the APN setting online / with your network provider.**

#### **4 SET OUTGOING PHONE**

- $\mathbb{Z}$
- Press Outgoing Ca
- Choose the  $1<sup>st</sup>$  empty slot
- Enters contact number in the field.
- Press "Send the SMS"

#### **\*You are allowed up to ten contacts in the list. Land line is acceptable.**

#### **5 SET SMS NOTIFICATION**

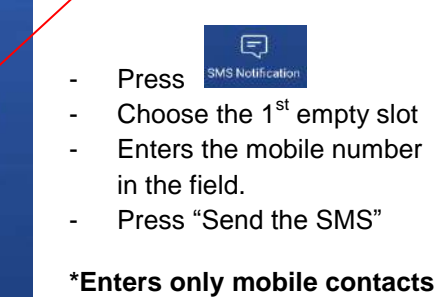

**to receive SMS.**

## **6 TEST RUN TRACKER**

- Press the SOS button on the iHelp Tracker for 1 sec. Green light around the SOS button lights up while prompting to make a call.
- **Upon answering the call on your mobile, press '3' to confirm the call.** Else, iHelp Tracker cuts off the call after 1 min to proceed to call the next available number on the "Outgoing Call" list.
- You will receive a SMS containing the location of the Tracker. Click on the link in the SMS to open up a map showing the location of the Tracker.
- You may also send "TRACK" via a SMS to the Tracker to obtain the location of the Tracker.

**\*Configuration is done via SMS. Whenever "Send the SMS" is pressed, your mobile sends out a SMS to the iHelp Tracker to configure the settings. The iHelp Tracker then responses back with a SMS, confirming the setting.** 

**\*If no SMS is received from the iHelp Tracker, check that network is available. Bring iHelp Tracker near to a window or a place where there is direct line of sight of the sky to ensure network availability.**

# Other iHelp Tracker Functions

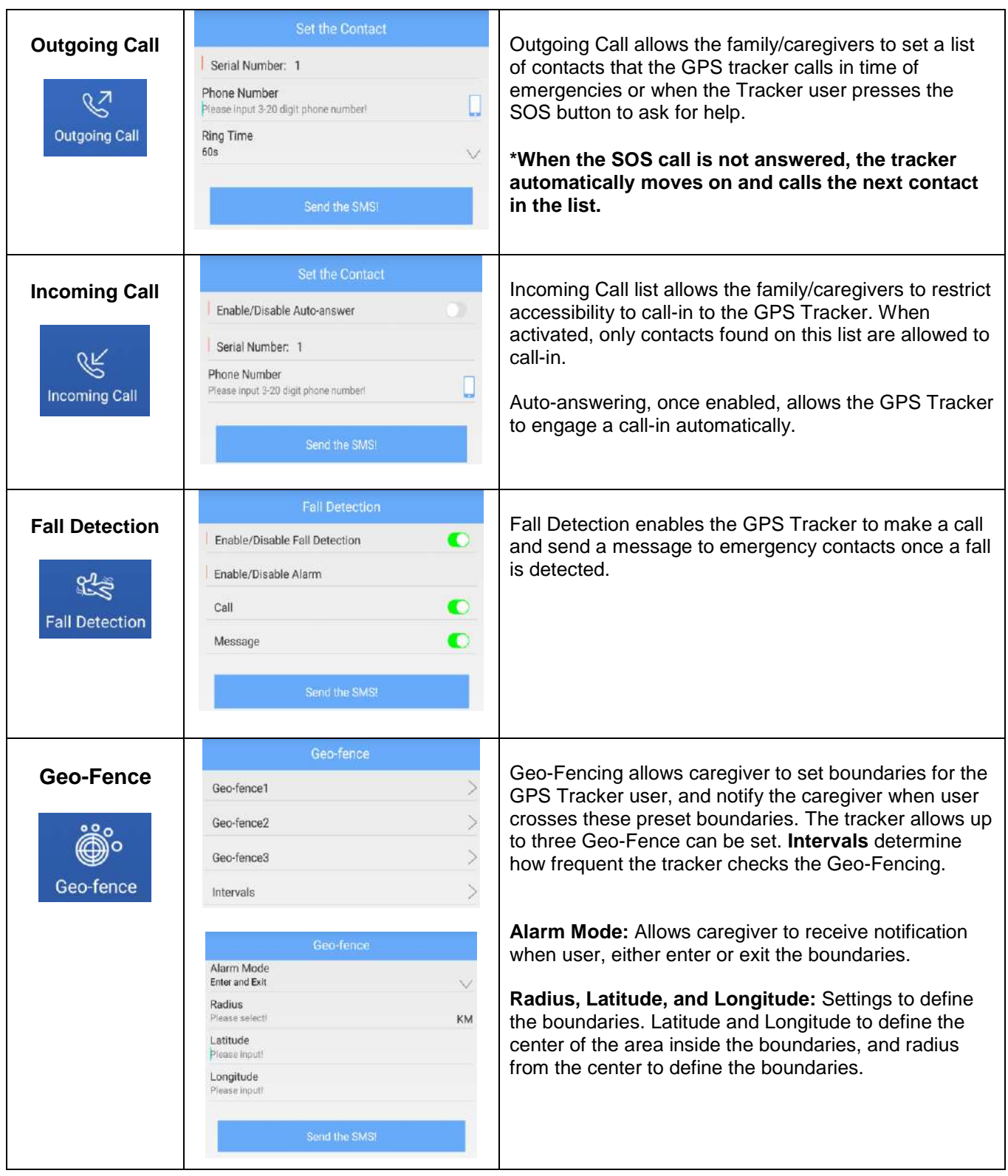

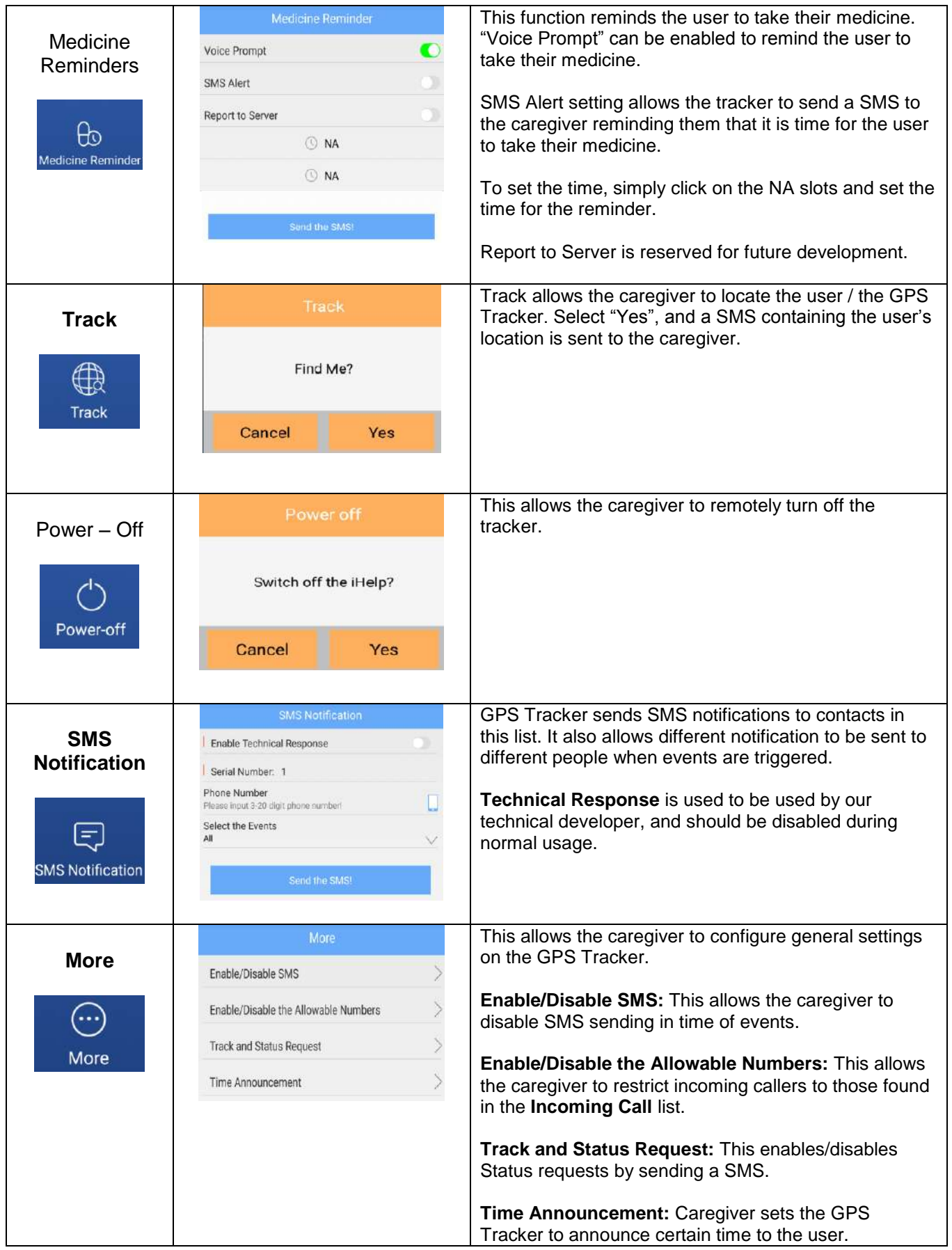